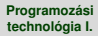

### **Dr. Szendrei Rudolf**

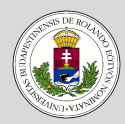

#### [GUI készítés](#page-2-0) NetBeans-el

**Bevezető** 

[Projekt létrehozása](#page-4-0)

[GUI Builder](#page-6-0)

Beviteli mezők

Kezelőgombok

[Rádiógombok](#page-12-0)

[A generált kód](#page-15-0)

### [GUI események](#page-16-0) kezelése

Események

[hozzárendelése](#page-16-0)

[Hozzáad gomb](#page-18-0)

[Szerkeszt gomb](#page-19-0)

[Eltávolít gomb](#page-20-0)

[Alaphelyzet gomb](#page-21-0)

[Listaelem kiválasztása](#page-22-0)

# <span id="page-0-0"></span>Programozási technológia I.

*Swing GUI készítése NetBeans IDE segítségével*

Dr. Szendrei Rudolf Informatikai Kar Eötvös Loránd Tudományegyetem

#### **Dr. Szendrei Rudolf**

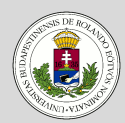

#### [GUI készítés](#page-2-0) NetBeans-el

**Bevezető** 

[Projekt létrehozása](#page-4-0)

[GUI Builder](#page-6-0)

Beviteli mezők

Kezelőgombok

[Rádiógombok](#page-12-0)

[A generált kód](#page-15-0)

### [GUI események](#page-16-0) kezelése

Események [hozzárendelése](#page-16-0) [Hozzáad gomb](#page-18-0) [Szerkeszt gomb](#page-19-0)

[Eltávolít gomb](#page-20-0)

[Alaphelyzet gomb](#page-21-0)

[Listaelem kiválasztása](#page-22-0)

# **1 [GUI készítés NetBeans-el](#page-2-0)**

**Tartalom**

Bevezető [Projekt létrehozása](#page-4-0) [GUI Builder](#page-6-0) Beviteli mezők Kezelőgombok [Rádiógombok](#page-12-0) [A generált kód](#page-15-0)

# **2 [GUI események kezelése](#page-16-0)**

[Események hozzárendelése](#page-16-0) [Hozzáad gomb](#page-18-0) [Szerkeszt gomb](#page-19-0) [Eltávolít gomb](#page-20-0) [Alaphelyzet gomb](#page-21-0) [Listaelem kiválasztása](#page-22-0)

### **Dr. Szendrei Rudolf**

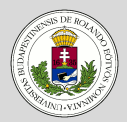

#### [GUI készítés](#page-2-0) NetBeans-el

#### **Bevezető**

- [Projekt létrehozása](#page-4-0)
- [GUI Builder](#page-6-0)
- Beviteli mezők
- Kezelőgombok
- [Rádiógombok](#page-12-0)
- [A generált kód](#page-15-0)

### [GUI események](#page-16-0) kezelése

- Események
- [hozzárendelése](#page-16-0)
- [Hozzáad gomb](#page-18-0)
- [Szerkeszt gomb](#page-19-0)
- [Eltávolít gomb](#page-20-0)
- [Alaphelyzet gomb](#page-21-0)
- [Listaelem kiválasztása](#page-22-0)

# <span id="page-2-0"></span>**GUI készítés NetBeans-el**

### **Bevezető**

- Eddig a grafikus felhasználói felületet kódból hoztuk létre kézzel.
- A mi feladatunk volt az eseménykezelők implementálása és azoknak a megfelelő grafikus vezérlőelemekhez rendelése.
- Szeretnénk, hogy
	- grafikus tervező felületen készíthessük el a felhasználói interfészeket, és
	- az eseménykezelőket még a tervezőben hozzárendelhessük a vezérlőelemekhez (nekünk csak azok megvalósításával kelljen foglalkoznunk).

#### **Dr. Szendrei Rudolf**

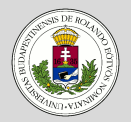

#### [GUI készítés](#page-2-0) NetBeans-el

#### **Bevezető**

- [Projekt létrehozása](#page-4-0)
- [GUI Builder](#page-6-0)
- Beviteli mezők
- Kezelőgombok
- [Rádiógombok](#page-12-0)
- [A generált kód](#page-15-0)

#### [GUI események](#page-16-0) kezelése

- Események
- [hozzárendelése](#page-16-0)
- [Hozzáad gomb](#page-18-0)
- [Szerkeszt gomb](#page-19-0)
- [Eltávolít gomb](#page-20-0)
- [Alaphelyzet gomb](#page-21-0) [Listaelem kiválasztása](#page-22-0)

**GUI készítés NetBeans-el**

### **Bevezető**

- A NetBeans IDE fejlesztő környezet mindkét elvárást teljesíti (ha Swing GUI-t akarunk készíteni).
- Nincs szükségünk a LayoutManager működésének megértésére.
- Egyszerű húzd és ejtsd (Drag&Drop) módon helyezhetjük el a kívánt vezérlő elemeket a form-on.
- A tervező segítségével a GUI készítés gyorsabbá tehető.

### **Dr. Szendrei Rudolf**

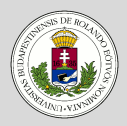

#### [GUI készítés](#page-2-0) NetBeans-el

- **Bevezető**
- [Projekt létrehozása](#page-4-0)
- [GUI Builder](#page-6-0)
- Beviteli mezők
- Kezelőgombok
- [Rádiógombok](#page-12-0)
- [A generált kód](#page-15-0)

### [GUI események](#page-16-0) kezelése

- Események
- [hozzárendelése](#page-16-0) [Hozzáad gomb](#page-18-0)
- [Szerkeszt gomb](#page-19-0)
- [Eltávolít gomb](#page-20-0)
- [Alaphelyzet gomb](#page-21-0)
- 
- [Listaelem kiválasztása](#page-22-0)

# <span id="page-4-0"></span>**GUI készítés NetBeans-el**

### **Projekt létrehozása**

Készítsünk egy egyszerű form-ot, amin megadhatjuk egy személy névjegyét.

- Hozzunk létre egy új projektet a NetBeans-ben (File > New Project)
- Válasszuk a Java-t a kategóriák közül, majd a Java Application-ta projektekből
- Legyen a projekt neve ContactEditor
- Use Dedicated Folder for Storing Libraries: Nem
- Create Main Class: Igen
- Kattintsunk a Finish gombra

### **Dr. Szendrei Rudolf**

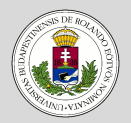

#### [GUI készítés](#page-2-0) NetBeans-el

**Bevezető** 

[Projekt létrehozása](#page-4-0)

[GUI Builder](#page-6-0)

Beviteli mezők

Kezelőgombok

[Rádiógombok](#page-12-0)

[A generált kód](#page-15-0)

### [GUI események](#page-16-0) kezelése

Események [hozzárendelése](#page-16-0)

[Hozzáad gomb](#page-18-0)

[Szerkeszt gomb](#page-19-0)

[Eltávolít gomb](#page-20-0)

[Alaphelyzet gomb](#page-21-0)

[Listaelem kiválasztása](#page-22-0)

# **JFrame létrehozása**

**GUI készítés NetBeans-el**

A programunk felhasználói felületének vezérlőelemeit a JFrame tartalmazza, amit a következő módon hozunk most létre:

- A projekt ablakban kattintsunk jobb gombbal a projektünk nevére (ContactEditor), majd válasszuk a  $New > JFrame Form...$  - Ot
- Osztálynév: ContactEditorUI
- Csomag neve: my.contacteditor
- Kattintsunk a Finish gombra

### **Dr. Szendrei Rudolf**

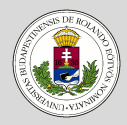

#### [GUI készítés](#page-2-0) NetBeans-el

**Bevezető** 

[Projekt létrehozása](#page-4-0)

- [GUI Builder](#page-6-0)
- Beviteli mezők
- Kezelőgombok
- [Rádiógombok](#page-12-0)
- [A generált kód](#page-15-0)

### [GUI események](#page-16-0) kezelése

- Események
- [hozzárendelése](#page-16-0)
- [Hozzáad gomb](#page-18-0)
- [Szerkeszt gomb](#page-19-0)
- [Eltávolít gomb](#page-20-0)
- [Alaphelyzet gomb](#page-21-0)
- [Listaelem kiválasztása](#page-22-0)

# <span id="page-6-0"></span>**GUI készítés NetBeans-el**

# **GUI Builder**

A JErame létrehozása után a NetBeans átvált a GUI tervező nézetbe, és megjelennek a főbb ablakai:

- Tervező ablak: Itt helyezhetjük el a vezérlőelemeket a formon,
	- Source gomb: megnézhetjük az osztály forráskódját
	- Design gomb: átválthatunk a grafikus megjelenítésre
	- History gomb: eddigi változtatások listája
- Navigátor ablak:
	- Tartalmazza az összes komponenst (a láthatóakat és nem láthatóakat egyaránt) egy fa szerkezetben.
- Palette ablak:
	- Tartalmazza a használható vezérlő komponenseket, layout menedzsereket kategóriákba rendezve
	- A tartalmát átrendezhetjük
- Properties ablak:
	- megmutatja a kiválasztott vezérlőelem tulajdonságait

# **GUI készítés NetBeans-el**

### **Dr. Szendrei Rudolf**

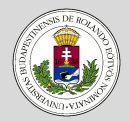

### [GUI készítés](#page-2-0) NetBeans-el

Bevezető

[Projekt létrehozása](#page-4-0)

### [GUI Builder](#page-6-0)

Beviteli mezők

Kezelőgombok

[Rádiógombok](#page-12-0)

[A generált kód](#page-15-0)

#### [GUI események](#page-16-0) kezelése

Események [hozzárendelése](#page-16-0)

[Hozzáad gomb](#page-18-0)

[Szerkeszt gomb](#page-19-0)

[Eltávolít gomb](#page-20-0)

[Alaphelyzet gomb](#page-21-0)

[Listaelem kiválasztása](#page-22-0)

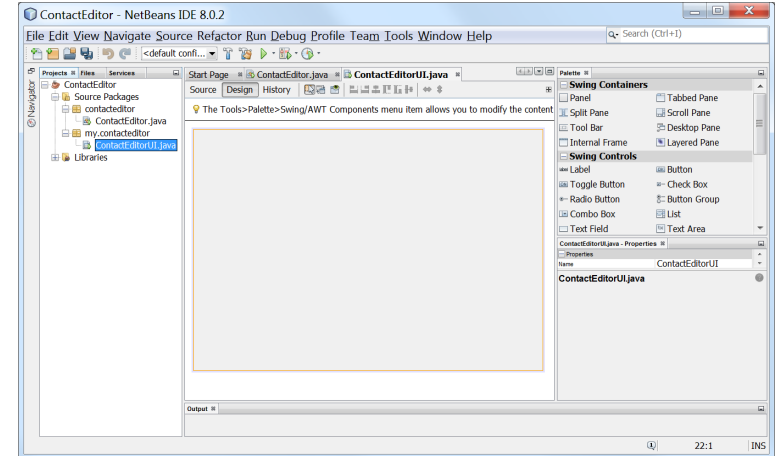

### **Dr. Szendrei Rudolf**

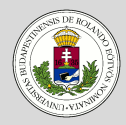

#### [GUI készítés](#page-2-0) NetBeans-el

- **Bevezető**
- [Projekt létrehozása](#page-4-0)
- [GUI Builder](#page-6-0)
- Beviteli mezők Kezelőgombok
- [Rádiógombok](#page-12-0)
- [A generált kód](#page-15-0)

### [GUI események](#page-16-0) kezelése

- Események
- [hozzárendelése](#page-16-0) [Hozzáad gomb](#page-18-0)
- [Szerkeszt gomb](#page-19-0)
- [Eltávolít gomb](#page-20-0)
- [Alaphelyzet gomb](#page-21-0)
- [Listaelem kiválasztása](#page-22-0)

# <span id="page-8-0"></span>**GUI készítés NetBeans-el**

# **GUI kialakítása – Beviteli mezők**

- Tegyünk a formra egymás alá két JPanel-t
- A JPanel Properties ablakában a Border-t választva a megjelenő ablak listájában válasszuk a Titled Border-t
- Adjuk meg a text mezőben a keret címkéjét (Név, E-Mail)
- Adjuk hozzá a Név kerethez a következőket:
	- 'Vezetéknév' feliratú címke(JLabel)
	- Szövegbeviteli mező a vezetéknévnek ( $JTextField$ )
	- 'Utónév' feliratú címke (JLabel)
	- Szövegbeviteli mező az utónévnek ( $JTextField$ )
- Adjuk hozzá az E-Mail kerethez a következőket:
	- 'E-Mail cím' feliratú címke (JLabel)
	- Szövegbeviteli mező az E-Mail címnek  $(JTextField)$
	- E-Mail címek listája (JList)

### **Dr. Szendrei Rudolf**

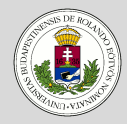

#### [GUI készítés](#page-2-0) NetBeans-el

Bevezető

[Projekt létrehozása](#page-4-0)

[GUI Builder](#page-6-0)

Beviteli mezők

Kezelőgombok

[Rádiógombok](#page-12-0)

[A generált kód](#page-15-0)

### [GUI események](#page-16-0) kezelése

Események [hozzárendelése](#page-16-0) [Hozzáad gomb](#page-18-0)

[Szerkeszt gomb](#page-19-0)

[Eltávolít gomb](#page-20-0)

[Alaphelyzet gomb](#page-21-0)

[Listaelem kiválasztása](#page-22-0)

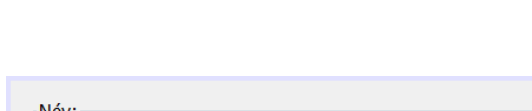

**GUI készítés NetBeans-el**

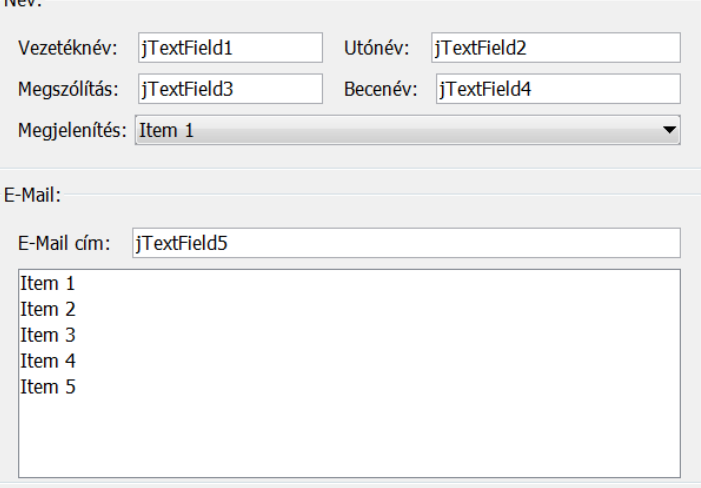

### **Dr. Szendrei Rudolf**

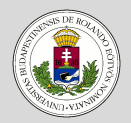

#### [GUI készítés](#page-2-0) NetBeans-el

**Bevezető** 

[Projekt létrehozása](#page-4-0)

[GUI Builder](#page-6-0)

Beviteli mezők

Kezelőgombok

[Rádiógombok](#page-12-0)

[A generált kód](#page-15-0)

#### [GUI események](#page-16-0) kezelése

Események

[hozzárendelése](#page-16-0)

[Hozzáad gomb](#page-18-0)

[Szerkeszt gomb](#page-19-0)

[Eltávolít gomb](#page-20-0)

[Alaphelyzet gomb](#page-21-0)

[Listaelem kiválasztása](#page-22-0)

# **GUI kialakítása – Kezelőgombok**

<span id="page-10-0"></span>**GUI készítés NetBeans-el**

- Egészítsük ki a form-ot a megfelelő funkciókhoz tartozó gombokkal:
	- Hozzáad (JButton)
	- Szerkeszt (JButton)
	- Eltávolít (JButton)
	- Alaphelyzet (JButton)

**GUI készítés NetBeans-el**

### **Dr. Szendrei Rudolf**

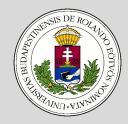

#### [GUI készítés](#page-2-0) NetBeans-el

Bevezető

[Projekt létrehozása](#page-4-0)

[GUI Builder](#page-6-0)

Beviteli mezők

Kezelőgombok

[Rádiógombok](#page-12-0)

[A generált kód](#page-15-0)

#### [GUI események](#page-16-0) kezelése

Események [hozzárendelése](#page-16-0)

[Hozzáad gomb](#page-18-0)

[Szerkeszt gomb](#page-19-0)

[Eltávolít gomb](#page-20-0)

[Alaphelyzet gomb](#page-21-0)

[Listaelem kiválasztása](#page-22-0)

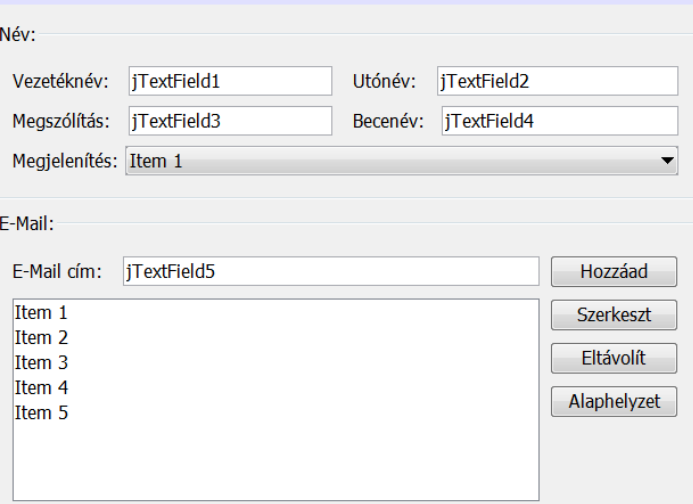

### **Dr. Szendrei Rudolf**

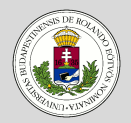

#### [GUI készítés](#page-2-0) NetBeans-el

**Bevezető** 

[Projekt létrehozása](#page-4-0)

[GUI Builder](#page-6-0)

Beviteli mezők

Kezelőgombok

[Rádiógombok](#page-12-0)

[A generált kód](#page-15-0)

### [GUI események](#page-16-0) kezelése

Események

[hozzárendelése](#page-16-0) [Hozzáad gomb](#page-18-0)

[Szerkeszt gomb](#page-19-0)

[Eltávolít gomb](#page-20-0)

[Alaphelyzet gomb](#page-21-0)

[Listaelem kiválasztása](#page-22-0)

# <span id="page-12-0"></span>**GUI készítés NetBeans-el**

# **GUI kialakítása – Rádiógombok**

- A form alján adhassuk meg, hogy milyen típusú levelet kaphat a személy az adott E-Mail címére:
	- 'E-Mail formátuma:' (JLabel)
	- 'HTML' (JRadioButton)
	- 'Egyszerű szöveges' (JRadioButton)
	- 'Egyéni' (JRadioButton)

**GUI készítés NetBeans-el**

### **Dr. Szendrei Rudolf**

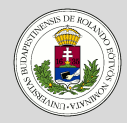

#### [GUI készítés](#page-2-0) NetBeans-el

- Bevezető
- [Projekt létrehozása](#page-4-0)
- [GUI Builder](#page-6-0)
- Beviteli mezők
- Kezelőgombok
- [Rádiógombok](#page-12-0)
- [A generált kód](#page-15-0)

### [GUI események](#page-16-0) kezelése

- Események
- [hozzárendelése](#page-16-0)
- [Hozzáad gomb](#page-18-0)
- [Szerkeszt gomb](#page-19-0)
- [Eltávolít gomb](#page-20-0)
- [Alaphelyzet gomb](#page-21-0)
- [Listaelem kiválasztása](#page-22-0)

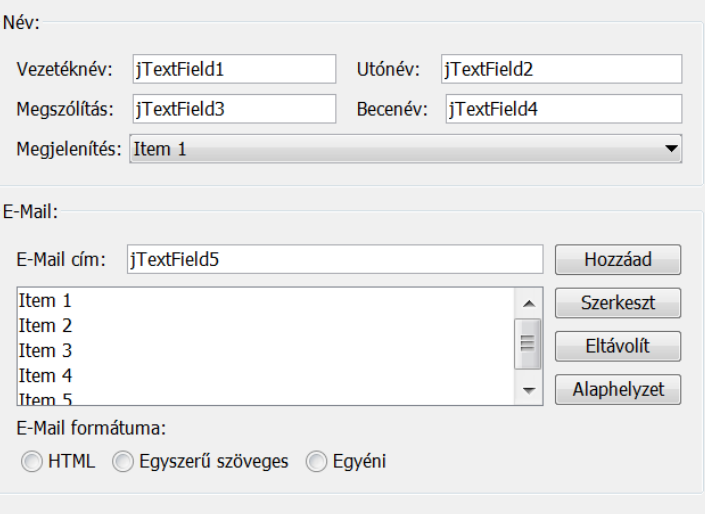

#### **Dr. Szendrei Rudolf**

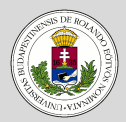

#### [GUI készítés](#page-2-0) NetBeans-el

- **Bevezető**
- [Projekt létrehozása](#page-4-0)
- [GUI Builder](#page-6-0)
- Beviteli mezők
- Kezelőgombok
- [Rádiógombok](#page-12-0)
- [A generált kód](#page-15-0)

### [GUI események](#page-16-0) kezelése

- Események [hozzárendelése](#page-16-0)
- [Hozzáad gomb](#page-18-0)
- [Szerkeszt gomb](#page-19-0)
- [Eltávolít gomb](#page-20-0)
- [Alaphelyzet gomb](#page-21-0)
- [Listaelem kiválasztása](#page-22-0)

# **GUI készítés NetBeans-el**

# **GUI kialakítása – Rádiógombok**

- A rádió gombok csak akkor alkotnak egy csoportot, ha azokat egy gomb csoporthoz társítjuk (ButtonGroup).
- A Palette ablakban válasszuk ki a ButtonGroup komponenst és kattintsunk a form egy tetszőleges helyére.
- A rádió gombok egy csoportba fogásához jelöljük ki mindhármat egyszerre, majd a Properties ablakban állítsuk be a buttonGroup tulajdonság legördülő menüjében az imént létrejött buttonGroup1 komponenst.

### **Dr. Szendrei Rudolf**

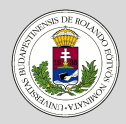

#### [GUI készítés](#page-2-0) NetBeans-el

- **Bevezető**
- [Projekt létrehozása](#page-4-0)
- [GUI Builder](#page-6-0)
- Beviteli mezők
- Kezelőgombok
- [Rádiógombok](#page-12-0)
- [A generált kód](#page-15-0)

### [GUI események](#page-16-0) kezelése

- Események [hozzárendelése](#page-16-0)
- [Hozzáad gomb](#page-18-0)
- [Szerkeszt gomb](#page-19-0)
- [Eltávolít gomb](#page-20-0)
- [Alaphelyzet gomb](#page-21-0)
- [Listaelem kiválasztása](#page-22-0)

# <span id="page-15-0"></span>**GUI készítés NetBeans-el**

# **A generált kód**

- A GUI Builder által generált kód a tervezőben a Source gomb megnyomásával érhető el.
- A formon elhelyezett valamennyi komponensnek a változóját megtaláljuk a ContactEditorUI. java fájl végén, a hozzájuk kapcsolódó elrendezéseket pedig a NetBeans az initComponents függvényben helyezi el.
- A létrehozott osztály konstruktora kezdetben csak egyetlen hívást tartalmaz az initComponents függvényre.
- Az osztályban automatikus generálódik egy main függvény is, aminek a segítségével közvetlenül is futtathatjuk a létrehozott formból álló alkalmazásunkat. (Ehhez azonban a projekt beállítások között be kell állítanunk a main class-nak a ContactEditorUI osztályt.)

### **Dr. Szendrei Rudolf**

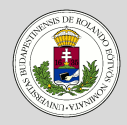

#### [GUI készítés](#page-2-0) NetBeans-el

- **Bevezető**
- [Projekt létrehozása](#page-4-0)
- [GUI Builder](#page-6-0)
- Beviteli mezők
- Kezelőgombok
- [Rádiógombok](#page-12-0)
- [A generált kód](#page-15-0)

#### [GUI események](#page-16-0) kezelése

- Események [hozzárendelése](#page-16-0)
- [Hozzáad gomb](#page-18-0)
- [Szerkeszt gomb](#page-19-0)
- [Eltávolít gomb](#page-20-0)
- [Alaphelyzet gomb](#page-21-0)
- [Listaelem kiválasztása](#page-22-0)

# <span id="page-16-0"></span>**GUI események kezelése**

# **Események hozzárendelése**

- Ahhoz, hogy a létrehozott gombokhoz tevékenységeket adhassunk meg, hozzá kell rendelnünk egy eseménykezelőt az egyes eseményekhez. Ehhez ActionListener-t fogunk rendelni ActionEvent-ekhez.
- Jobb egérgombbal kattintsunk a 'Hozzáad' gombra a formon.
- A megjelenő menüben válasszuk az Events  $>$  Action  $>$  actionPerformed-Ot.
- A tervező automatikusan hozzáadja a gombhoz az ActionListener-t és legenerálja az eseménykezelő függvényt a listener actionPerformed metódusához.

```
private void btnAddActionPerformed(
    java.awt.event.ActionEvent evt) {
    // TODO add your handling code here:
}
```
### **Dr. Szendrei Rudolf**

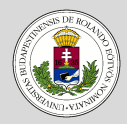

#### [GUI készítés](#page-2-0) NetBeans-el

- **Bevezető**
- [Projekt létrehozása](#page-4-0)
- [GUI Builder](#page-6-0)
- Beviteli mezők
- Kezelőgombok
- [Rádiógombok](#page-12-0)
- [A generált kód](#page-15-0)

#### [GUI események](#page-16-0) kezelése

- Események [hozzárendelése](#page-16-0)
- [Hozzáad gomb](#page-18-0)
- [Szerkeszt gomb](#page-19-0)
- [Eltávolít gomb](#page-20-0)
- [Alaphelyzet gomb](#page-21-0)
- [Listaelem kiválasztása](#page-22-0)

# **GUI események kezelése**

# **Események hozzárendelése**

- A kódban az eseménykezelő nem törölhető, ezért ha erre van szükségünk, akkor a tervezőben válasszuk ki a gombot, majd a tulajdonságok között az Events lapon állítsuk vissza az actionPerformed-ot <none>-ra.
- Az eseménykezelők nevei mindig a vezérlőelem változónevéből és az esemény nevéből generálódnak, ezért is érdemes a vezérlőelemek neveit már a létrehozáskor megváltoztatni.
- A vezérlőelem neve, amit a paraméter ablakban adhatunk meg, nem tévesztendő össze a vezérlőelemhez tartozó változó nevével!
- $\bullet$  A vezérlőelemhez tartozó változó nevét a vezérlőelemre jobb egérgombbal való kattintáskor megjelenő menü Change Variable Name... pontjával változtathatjuk meg.

#### **Dr. Szendrei Rudolf**

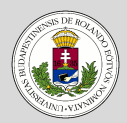

#### [GUI készítés](#page-2-0) NetBeans-el

**Bevezető** 

[Projekt létrehozása](#page-4-0)

{

}

[GUI Builder](#page-6-0)

Beviteli mezők

Kezelőgombok

[Rádiógombok](#page-12-0)

[A generált kód](#page-15-0)

#### [GUI események](#page-16-0) kezelése

Események

[hozzárendelése](#page-16-0)

[Hozzáad gomb](#page-18-0)

[Szerkeszt gomb](#page-19-0)

[Eltávolít gomb](#page-20-0)

[Alaphelyzet gomb](#page-21-0)

[Listaelem kiválasztása](#page-22-0)

# <span id="page-18-0"></span>**GUI események kezelése**

# **Események hozzárendelése – Hozzáad gomb**

```
private void btnAddActionPerformed(
```
java.awt.event.ActionEvent evt)

```
DefaultListModel model;
try
{
    model = (DefaultListModel)listEmails.getModel();
}
catch (java.lang.ClassCastException e)
{
    model = new DefaultListModel();
    listEmails.setModel(model);
}
model.addElement(txtFieldEmailAddress.getText());
```
#### **Dr. Szendrei Rudolf**

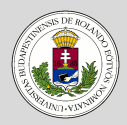

#### [GUI készítés](#page-2-0) NetBeans-el

**Bevezető** 

[Projekt létrehozása](#page-4-0)

[GUI Builder](#page-6-0)

Beviteli mezők

Kezelőgombok

[Rádiógombok](#page-12-0)

[A generált kód](#page-15-0)

#### [GUI események](#page-16-0) kezelése

Események

[hozzárendelése](#page-16-0) [Hozzáad gomb](#page-18-0)

[Szerkeszt gomb](#page-19-0)

[Eltávolít gomb](#page-20-0)

[Alaphelyzet gomb](#page-21-0)

[Listaelem kiválasztása](#page-22-0)

# <span id="page-19-0"></span>**GUI események kezelése**

# **Események hozzárendelése – Szerkeszt gomb**

```
private void btnEditActionPerformed(
                           java.awt.event.ActionEvent evt)
{
    try
    {
        DefaultListModel model =
                         (DefaultListModel)listEmails.getModel();
        int index = listEmails.getSelectedIndex();
        if (index == -1) return;
        model.setElementAt(txtFieldEmailAddress.getText(), index);
    }
    catch (java.lang.ClassCastException e)
    {
```
} }

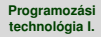

### **Dr. Szendrei Rudolf**

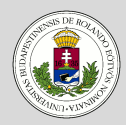

#### [GUI készítés](#page-2-0) NetBeans-el

**Bevezető** 

[Projekt létrehozása](#page-4-0)

[GUI Builder](#page-6-0)

Beviteli mezők

Kezelőgombok

[Rádiógombok](#page-12-0)

[A generált kód](#page-15-0)

#### [GUI események](#page-16-0) kezelése

Események [hozzárendelése](#page-16-0)

[Hozzáad gomb](#page-18-0)

[Szerkeszt gomb](#page-19-0)

[Eltávolít gomb](#page-20-0)

[Alaphelyzet gomb](#page-21-0)

[Listaelem kiválasztása](#page-22-0)

# <span id="page-20-0"></span>**GUI események kezelése**

## **Események hozzárendelése – Eltávolít gomb**

```
private void btnRemoveActionPerformed(
                             java.awt.event.ActionEvent evt)
{
    try
    {
        DefaultListModel model =
                         (DefaultListModel)listEmails.getModel();
        int index = listEmails.getSelectedIndex();
        if (index != -1)
        {
            model.removeElementAt(index);
        }
    }
    catch (java.lang.ClassCastException e)
    {
    }
}
```
#### **Dr. Szendrei Rudolf**

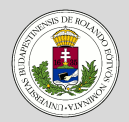

#### [GUI készítés](#page-2-0) NetBeans-el

**Bevezető** 

[Projekt létrehozása](#page-4-0)

{

{

}

{ } }

[GUI Builder](#page-6-0)

Beviteli mezők

Kezelőgombok

[Rádiógombok](#page-12-0)

[A generált kód](#page-15-0)

#### [GUI események](#page-16-0) kezelése

Események [hozzárendelése](#page-16-0)

[Hozzáad gomb](#page-18-0)

[Szerkeszt gomb](#page-19-0)

[Eltávolít gomb](#page-20-0)

[Alaphelyzet gomb](#page-21-0)

[Listaelem kiválasztása](#page-22-0)

# <span id="page-21-0"></span>**GUI események kezelése**

# **Események hozzárendelése – Alaphelyzet gomb**

```
private void btnDefaultActionPerformed(
```

```
java.awt.event.ActionEvent evt)
```
**try**

```
listEmails.setModel(new DefaultListModel());
```

```
catch (java.lang.ClassCastException e)
```
### **Dr. Szendrei Rudolf**

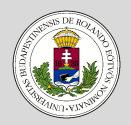

#### [GUI készítés](#page-2-0) NetBeans-el

- **Bevezető**
- [Projekt létrehozása](#page-4-0)
- [GUI Builder](#page-6-0)
- Beviteli mezők
- Kezelőgombok
- [Rádiógombok](#page-12-0)
- [A generált kód](#page-15-0)

### [GUI események](#page-16-0) kezelése

- Események [hozzárendelése](#page-16-0)
- [Hozzáad gomb](#page-18-0)
- [Szerkeszt gomb](#page-19-0)
- [Eltávolít gomb](#page-20-0)
- [Alaphelyzet gomb](#page-21-0)
- [Listaelem kiválasztása](#page-22-0)

# <span id="page-22-0"></span>**GUI események kezelése**

# **Események hozzárendelése – Listaelem kiválasztása**

- A szerkesztés funkcióhoz általában társul az is, hogy a listában kiválasztott elem tartalma megjelenik a szerkesztő mező(k)ben.
- Ehhez egy eseménykezelőt kell rendelnünk a listához.
- Kattintsunk a tervezőben a listára a jobb egér gombbal, majd a menüben válasszuk ki az Events > ListSelection > valueChanged eseményt.

### **Dr. Szendrei Rudolf**

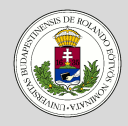

#### [GUI készítés](#page-2-0) NetBeans-el

**Bevezető** 

[Projekt létrehozása](#page-4-0)

[GUI Builder](#page-6-0)

Beviteli mezők

Kezelőgombok

[Rádiógombok](#page-12-0)

[A generált kód](#page-15-0)

#### [GUI események](#page-16-0) kezelése

Események [hozzárendelése](#page-16-0)

[Hozzáad gomb](#page-18-0)

[Szerkeszt gomb](#page-19-0)

[Eltávolít gomb](#page-20-0)

[Alaphelyzet gomb](#page-21-0)

[Listaelem kiválasztása](#page-22-0)

# <span id="page-23-0"></span>**GUI események kezelése**

# **Események hozzárendelése – Listaelem kiválasztása**

Írjuk be az alábbi kódot a megvalósításhoz:

```
private void listEmailsValueChanged(
                       javax.swing.event.ListSelectionEvent evt)
```
### **try** {

{

} }

> { }

{

}

```
DefaultListModel model =
                (DefaultListModel)listEmails.getModel();
```
**int** index = listEmails.getSelectedIndex();

### $if$  (index  $!= -1$ )

txtFieldEmailAddress.setText(

model.getElementAt(index).toString());

### **catch** (java.lang.ClassCastException e)